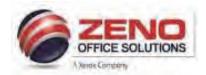

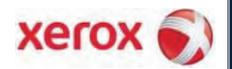

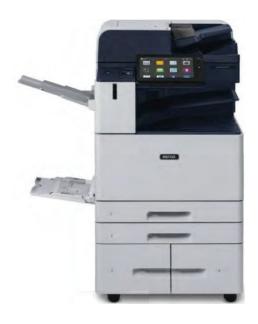

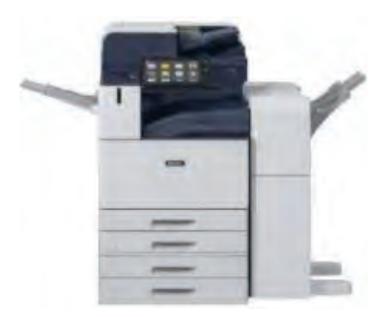

# Xerox B8155 | B8170 Apps Quick Reference Guide

# UF UNIVERSITY of FLORIDA

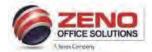

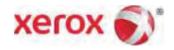

# **XEROX B8100**

# **Powering ON and OFF**

## The following Power Off options are available:

**Sleep:** A power saving state that increases the device's energy savings.

**Restart:** The device restarts. Any jobs in progress are deleted.

**Power Off:** The device powers Off. Any jobs currently in the print queue are deleted.

**Cancel:** Power off options are cancelled, the device is available for use.

Any jobs in the queue are retained.

## **Powering On**

- 1. Open the front cover,
- 2. Press the Main Power switch **ON** the [right hand side of the MFP]
- 3. Close the front cover.
- 4. Press the **Power** button located on the Control Panel.
- 5. The device powers up and is ready to print, scan or copy (Standby Mode).

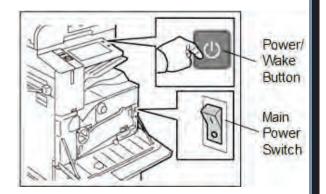

# **Powering Off:**

Press the **Power** button.

**NOTE:** It is advisable to leave the device powered ON at all times, but it may be necessary to power off the device for example if a problem occurs or to move the device.

### **Low Power Mode:**

- To reduce energy consumption, the device is pre-set at the factory to enter a Low Power Mode.
- The Power button is illuminated when the device is in Low Power Mode.
- To re-activate the device from Low Power Mode, press the **Power/Wake** button.

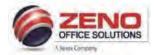

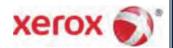

# **XEROX ALTALINK 8100**

# **The Control Panel Features**

The tiltable Control Panel consists of the Touch Screen, Built-in Speaker, which emits sounds for a range of events, and Hard Buttons.

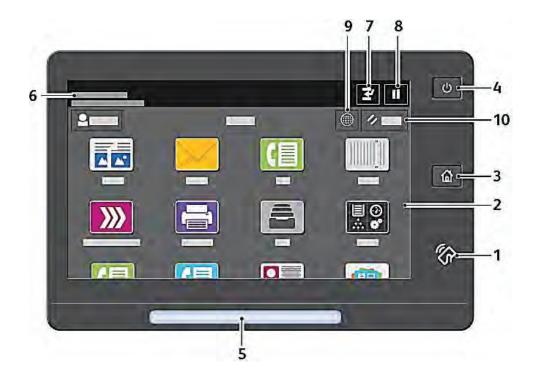

**NFC Area** Enables devices, including android devices, to communicate with the printer.

**Touch Screen Display** Displays information and provides access to printer functions.

**Home Button** Provides access to the Home screen for printer features, such as copy scan, and fax.

Power/Wake Button Powers the device On/Off, and indicates when the device is in Low Power and Sleep

modes.

**Status Indicator** Provides a visual indication of device status.

**Notification Area** To view the message, touch the notification area. To close, touch X.

**Interrupt Button** Pause the current job to run a more urgent job.

**Pause Button** Pauses the current job with the option to resume printing or delete the job.

**Language Button** Sets the displayed language.

**Reset** Resets all apps to default settings.

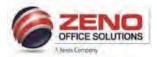

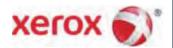

# **XEROX AltaLink 8100**

# The User Interface

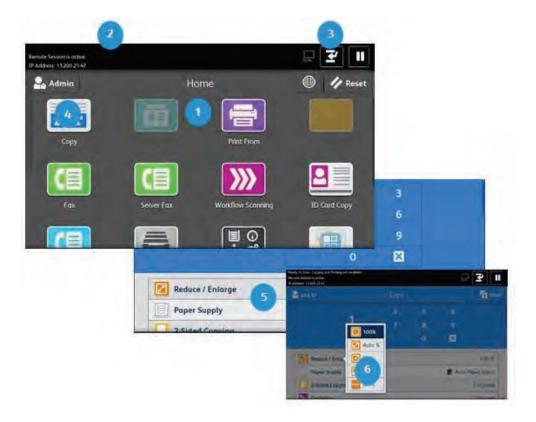

- 1 The **Home Screen** is displayed after the power on process has completed and shows apps which enable you to access the functions of the device.
- 2 The Status Bar displays information about the status of the device and its configuration.
- 3 The **Interrupt Printing** button enables you to stop the printing of the current job and program another.
- 4 An App Icon represents a major feature on the device. When you touch an app, its app Main Menu is displayed.
- 5 An App Main Menu contains an app's list of features.
- 6 A Pop-up List contains more feature options.

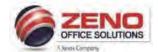

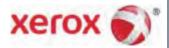

# **XEROX AltaLink 8100**

# Paper Trays 1, 2, 3, 4, and Bypass Tray 5

### **Features**

- Fully adjustable or dedicated trays.
- Paper and Media: Types: Bond, Hole-punched, Letterhead, Plain, Pre-printed, Recycled, Transparency,
   Labels, Lighwteight Cardstock, Lightweight Glossy Cardstock, Cardstock, Glossy Cardstock.
- **High capacity**, dedicated paper trays [3 & 4] are primary feeders for the most commonly used media.

### Loading Trays 1 & 2 or 1, 2, 3, 4

- 1. Pull out the tray until it stops.
- 2. Before loading paper > fan the edges to separate sheets that may be stuck together.
- 3. If required, move the paper tray guides out to load paper.
- 4. Load paper against the left side of the tray. > **Do not** load paper above the **MAX** fill line.
- 5. Adjust the guides so they touch the edges of the stack > Confirm or change settings.

### Loading Trays 3 & 4 [High capacity]

- 1. Pull out the tray 3 or 4 until it stops > Wait for the tray to lower and stop.
- 2. Before loading paper, fan the edges to separate sheets that may be stuck together.
- 3. If required, move the paper tray guides out to load paper.
- 4. Stack the paper against the left rear corner of the tray > **Do not** load paper above the **MAX** fill line.
- 5. Close the tray > Confirm or change settings

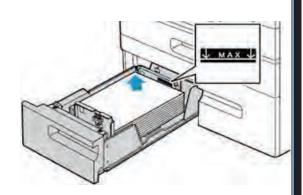

### Bypass Tray 5: Small quantity [100 sheets], special materials feeder [Labels | Envelopes | Cardstock (Glossy)

- 1. Lower Tray 5 on the left side of the device > pull out the extension tray for larger paper.
- 2. Before loading paper > fan the edges to separate sheets that may be stuck together.
- 3. If required > move the paper tray guides out to load paper.
- 6. Stack the paper against the left rear corner of the tray > **Do not** load paper above the **MAX** fill line.
- 4. Close the tray > Confirm **or** change settings.

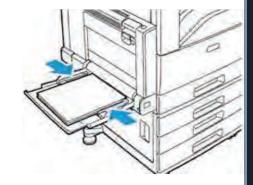

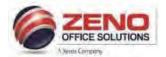

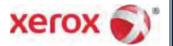

# **Troubleshooting**

> In the event of a fault with the device, a message is displayed on the touch screen and the Status LED on the control panel flashes amber or red.

# **Paper Path Jam**

- 1. The fault screen indicates the location of the missfed paper and the paper path.
- 2. For guidance, the paper path and clearance areas are colored GREEN.
- 3. Information labels colored GREEN are affixed to parts of the device.

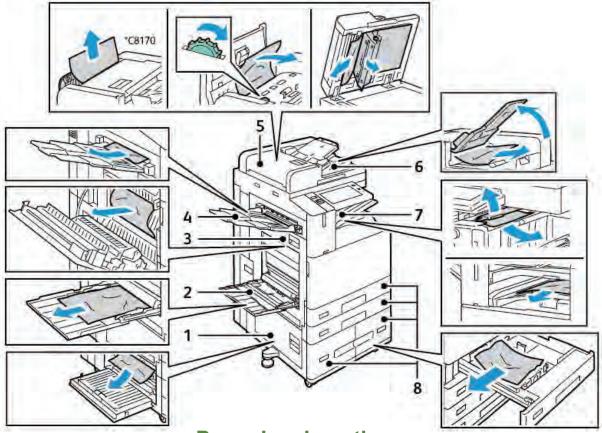

# **PaperJam Locations**

- 1. Door B
- **2.** Tray 5
- 3. Door A
- **4.** Left Tray
- **5.** Duplex Automatic Document Feeder (DADF)
- **6.** Document Output Tray
- **7.** Finisher Areas
- 8. Paper Trays 1 to 4

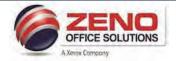

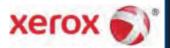

# XEROX Copy and Features

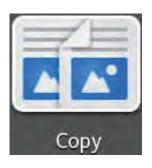

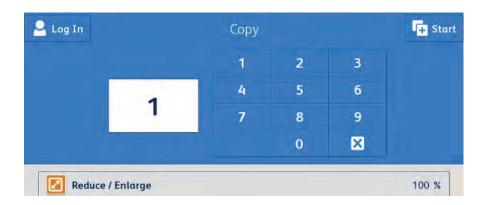

## [FEATURES]:

### Reduce/Enlarge

- Reduce/Enlarge Selection of Preset or manual ratios for standard paper sizes
- [100%] Enter a ratio from 25% to 400% using the 10 key pad

### **Paper Supply**

- Manually select a paper tray by touching the tray
- More... Allow you to view all paper trays

### 2-Sided Copying

- 1 >1 Sided scans only one side of the originals and produces 1-sided copies.
- 1 >2 Sided scans only one side of the originals and produces 2-sided copies.
- 2 >2 Sided scans both sides of the originals and produces 2-sided copies
- 2 >1 Sided scans both sides of the originals and produces 1-sided copies.

### **Finishing**

- Collated Default setting (1,2,3,1,2,3)
- Staple Portrait or Landscape (various options depending if Finisher is installed)
- Select [More...] to Staple or Hole Punch (requires optional finisher)

Original Type – Select Photo, Photo/Text, Map, Magazine or Newspaper, More.

Lighten / Darken - Adjust the Lightness / Darkness of the document being scanned.

**Sharpness** – Adjust the amount of edge definition n the output image

Automatic Background Suppression: Removes unwanted shading from originals with second side show through or colored backgrounds

Edge Erase – Allows change to the edge deletion parameter on copies (All Edges or Individual Edges)

Original Size - Select Custom Scan Area (Manual input of Original size) or Mixed Size Originals

Image Shift - Able to adjust accurately the position of the scanned image. (Up/Down, Right/Left).

Book Copying - Allows copying pages from a bound original

**Booklet Creation –** Create pamphlets (**fold** and **staple** requires booklet finisher)

Special Pages – Covers, Inserts and Exception pages.

Annotations – Allow Page Numbers, Comments, the Date and Bates Stamps to be added to output documents.

**Build Job** – Allows **assorted segments** of originals to be **combined** using the **Document Feeder** and/or the **Document Glass** to produce a **single set**.

Save Current Settings - Allows you to save and name the most recent selected features for later retrieval.

Retrieve Saved Settings - Allows you to retrieve and use any previously saved copy settings for current jobs.

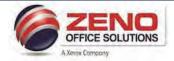

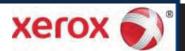

# XEROX 8100 Scan To Email Options

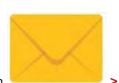

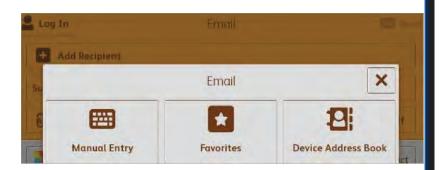

- 1. Touch the [Email] icon
- Select one of the 3 options:
  - a. Manual Entry: Type the address using the touch screen keypad > Touch Add > Go to step 3.
  - b. Favorites: Touch Favorites > select 1 or more email(s) Touch OK > Go to step 3.
  - c. Device Address Book: Search or scroll down to select the desired email(s) > Touch OK > Go to step 3.
- 3. [Optional] Select Settings below to produce the best quality image output, OR > Touch the

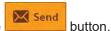

### [SETTINGS]:

Add Recipient: - Select to add additional recipients (email(s)

Subject: - Add your personal subject text.

Attachment – Name the scanned image.

.pdf File Format: .PDF (Multi-Page), .TIF, .JPG, More - .PDF (1 File Per Page), Searchable, Password Protect.

Output Color - Select Auto Detect, Black & White, Grayscale or Color.

2-Sided Scanning – If your original pages are 2-Sided.

Original Orientation - Specify the format and placement of the originals when loaded in the ADH or document glass.

Original Type - Select, Photo/Text, Photo, Text, Map, or Newspaper/ Magazine.

Automatic Background Suppression: Removes unwanted shading from originals with second side show through or colored backgrounds.

Lighten / Darken, - Adjust the Lightness / Darkness of the document being scanned.

Resolution - Increase or Decrease the scan resolution (72 dpi to 600 dpi)

Original Size – Select Auto Detect, Preset Scan Area, Custom Scan Area (Manual input of Original size) or Mixed Size Originals (valid pairs of different paper sizes: 8.5x11" & 8.5x14" OR 8.5x11" & 11x17")

Edge Erase – Allows change to the edge deletion parameter on copies (All Edges or Individual Edges)

Remove Blank Pages – Select this to Ignore Blank Pages when scanning 2-Sided originals

Reply To - Allows you to define a return address for your job.

Message – Allows you to add a text message to accompany the transmitted images.

Quality / File Size – Specify the amount of image data compression used. The greater the compression, the smaller the file size, the lower the image quality.

Build Job – Allows assorted segments of originals to be combined using the Document Feeder and/or the Document Glass to produce a single set. Also name and attach more than 1 scan file to the selected email destination.

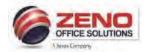

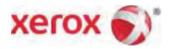

# **Creating Email Contacts in FAVORITES through the Control Panel**

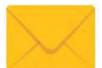

1. Press the **Email** icon

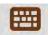

Manual Entry

- 2. Press the **Manual Entry**... Icon
- 3. Type your email address using the keypad >
- 4. Press the **Device Address Book**... Icon

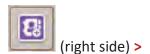

5. Press Create New Contact button Create New Contact >

6. Touch the Top Field > Delete email and type your **Full Name** or **Company Name** using the keypad > touch **OK**. (Fig. below)

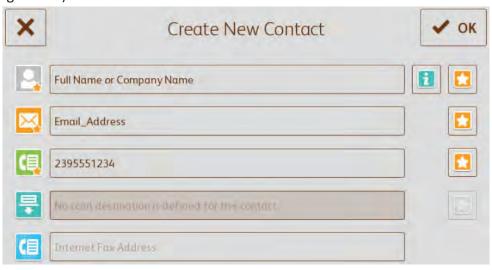

7. For EMAIL [2<sup>nd</sup> field]:

In the  $2^{nd}$  field > Verify your email address is correct > then click on the **Star** to the right to mark it as a **Favorite**.

8. Press OK.

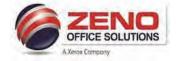

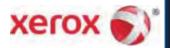

# XEROX ID Card Copy and Settings

Copy both sides of an ID card or small document onto one side of the paper.

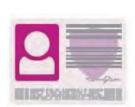

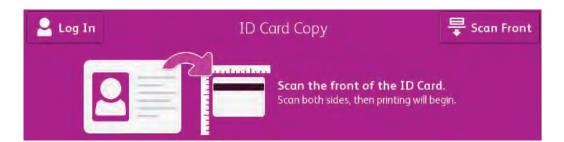

- 1. Touch the ID Card Copy icon
- Side 1: Place the front of the ID card face down in the top left corner of the Document Glass. [If necessary > If required > select image-quality settings below]. > Select 8.5 x 11" tray
- 3. Touch the Scan Front button to scan the first side of the document. > Lift the Document Cover.
- 4. The device displays a message when ready to scan the back of the ID card.
- 5. Side 2: Place the back of the ID card face down in the top-left corner of the Document Glass. [If required > select image-quality FEATURES below].
- 6. Touch **Scan Back**. Both sides of the card are copied onto one side of paper.

# [FEATURES]:

**Quantity** – Use the **+** and **-** buttons to select the required number of copies.

### **Output Color** – [Available only with Color MFDs]

- Auto Detect Color of the original is detected and the output settings adjust to match.
- Black and White create black and white copies.
- Color Create Color copies.

Reduce/Enlarge - Select 100%, 133%, 164% or Proportional.

Paper Supply – Select a paper tray from the listed sizes (8.5 x 11" up to 11 x 17").

Original Type - Select Photo/Text, Photo, or Text.

Lighten / Darken, - Adjust the Lightness / Darkness of the document being scanned.

**Auto Background Suppression**: Removes unwanted shading from originals with second side show through or colored backgrounds.

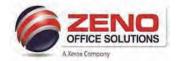

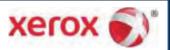

# XEROX Scan To (Email | Folder)

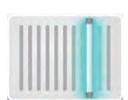

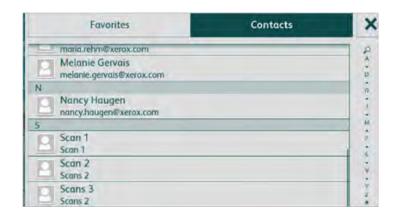

- 1. Touch the [Scan To] icon >
- Select the Favorites or Contacts Tab > select one or multiple destinations >
- 3. Touch OK >
- 4. [If required] Select Settings below to produce the best quality image output, OR > Touch the Scan button.

### [SETTINGS]:

Attachment - Name the scanned image.

pdf File Format: .PDF (Multi-Page), .TIF, .JPG, More - .PDF (1 File Per Page), Searchable, Password Protect.

2-Sided Scanning – If your original pages are 2-Sided.

Original Orientation - Specify the format and placement of the originals when loaded in the ADH or document glass.

Original Type - Select, Photo/Text, Photo, Text, Map, or Newspaper/ Magazine.

Output Color - Select Auto Detect, Black & White, Grayscale or Color.

Lighten / Darken, - Adjust the Lightness / Darkness of the document being scanned.

Resolution – Increase or Decrease the scan resolution (72 dpi to 600 dpi)

Automatic Background Suppression: Removes unwanted shading from originals with second side show through or colored backgrounds.

Edge Erase – Allows change to the edge deletion parameter on copies (All Edges or Individual Edges)

Original Size - Select Auto Detect, Preset Scan Area, Custom Scan Area (Manual input of Original size) or Mixed Size Originals

Remove Blank Pages - Select this to Ignore Blank Pages when scanning 2-Sided originals

Quality / File Size – Specify the amount of image data compression used. The greater the compression, the smaller the file size the lower the image quality.

Build Job – Allows assorted segments of originals to be combined using the Document Feeder and/or the Document Glass to produce a single set. Also name and attach more than 1 scan file to the selected email destination.

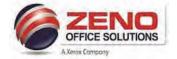

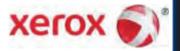

# XEROX Workflow Scanning (folder)

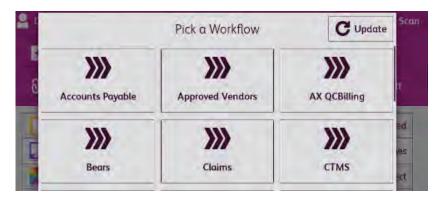

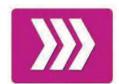

- 1. Touch the [Workflow Scanning] icon > Select one of the Destinations below:
- 2. Select one of the Folders
- 3. [Optional] Change settings to produce the best quality image output. > Touch the Scan button.

## [SETTINGS]:

Attachment - Name the scanned image.

File Format: .PDF (Multi-Page), .TIF, .JPG, MOTE - .PDF (1 File Per Page), Searchable.

Output Color - Select Auto Detect, Black & White, Grayscale or Color.

2-Sided Scanning - If your original pages are 2-Sided.

Original Type - Select, Photo/Text, Photo, Text, Map, or Newspaper/ Magazine.

Lighten / Darken, - Adjust the Lightness / Darkness of the document being scanned.

Original Orientation - Specify the format and placement of the originals when loaded in the ADH or document glass.

Original Size - Select Auto Detect, Preset Scan Area, Custom Scan Area (Manual input of Original size) or Mixed Size Originals

**Build Job** – Allows **assorted segments** of originals to be **combined** using the **Document Feeder** and/or the **Document Glass** to produce a **single set**.

Remove Blank Pages - Select this to Ignore Blank Pages when scanning 2-Sided originals

Edge Erase – Allows change to the edge deletion parameter on copies (All Edges or Individual Edges)

Resolution – Increase or Decrease the scan resolution (72 dpi to 600 dpi)

Automatic Background Suppression: Removes unwanted shading from originals with second side show through or colored backgrounds.

Quality / File Size – Specify the amount of image data compression used. The greater the compression, the smaller the file size, the lower the image quality.

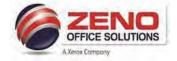

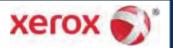

# XEROX Basic Faxing

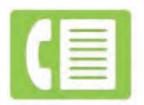

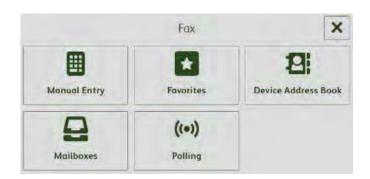

- 1. Touch the [Fax] icon > Touch Manual Entry button > type the fax number > OR
- 2. Click the Favorites icon OR > Select Device Address book -> select your desired contact(s) >
- 3. Touch Add. The recipient fax number is added to the list of recipients at the top of the Fax App main menu.
- 4. To Add more recipients t> ouch the Add Recipients Icon.
- 5. [If required] select any of the settings below, OR > Touch the button.

### [SETTINGS]:

2-Sided Scanning - If your original pages are 2-Sided.

Original Type - Select, Photo/Text, Photo, Text, Map, or Newspaper/ Magazine.

Lighten / Darken, - Adjust the Lightness / Darkness of the document being scanned.

Sharpness - Default - Normal. Sharpen Text Images, Soften Photos

Original Size - Select Auto Detect, Preset Scan Area, Custom Scan Area (Manual input of Original size) or Mixed Size Originals

Resolution – Increase or Decrease the scan resolution (72 dpi to 600 dpi)

Remove Blank Pages - Select this to Ignore Blank Pages when scanning 2-Sided originals

Book Faxing - Allows scanning images from books, magazines or other bound documents for faxing.

**Confirmation Report** - Select Print Confirmation or Print on Error Only.

Delay Send – Allows you to delay the time for up to 24hours for the printer to send your fax job.

**Priority Send** – Allows you to identify urgent faxes. Priority faxes are sent first.

Manual Send – Enable the fax modem speaker temporarily. Helpful to dial international numbers or to wait for specific audio tone

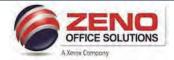

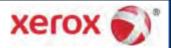

# XEROX JOBs App

# **Controlling Jobs**

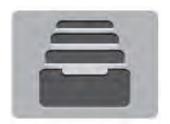

The **Jobs** App enables you to control jobs on the device to ensure the efficient and effective use of resources.

There are **different types** of jobs **Copy, Print, Scans**, **Fax**. You can view the status of jobs, **Pause** and **Delete** jobs.

# **Jobs List**

The queue of **Active jobs** sent to the device is shown at the top of the jobs list.

Completed jobs are dimmed.

The **Active job** sent most recently to the device is displayed as the last entry. As a job in the queue is processed, its status is updated.

To **view** the details of an active job in the queue or to **Delete** it, **touch** the **entry**.

A job can be **temporarily stopped** from printing ('held' status) for various reasons: it is a **Secure** 

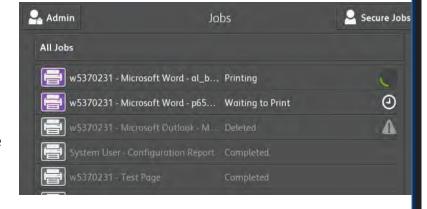

print; it Requires Resources e.g. paper (Size, Type, Color); it has been held by a user request on the device.

# **Secure Jobs**

A list of folders containing print jobs that have been sent to the device and then stored in a folder with a **secure passcode number**.

# **Saved Jobs**

Print jobs that have been **saved** for reprinting.

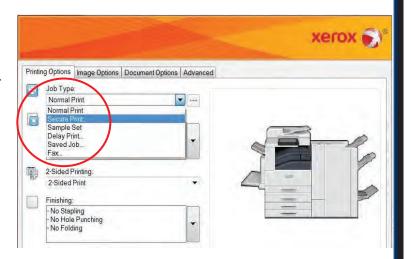

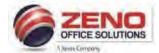

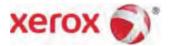

# JOBs - Held: Resources Required

A job can be temporarily stopped from printing ('held' status) for various reasons: is it a secure print; it may Require Resources e.g. paper; it has been held by a user request on the device.

NOTE: The paper attributes for the tray you want to print from must match the paper attributes (Size, Type, Color) in the print driver in order for the document to print properly.

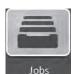

1. Press the **Jobs** icon

2. Select the Print Job.

All Jobs

Secure Jobs

All Jobs

smora - Microsoft Word - Docume... Held: Resources Required

3. Select Job Details

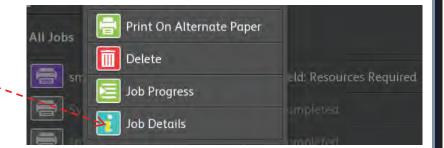

4. Load Paper Tray or Bypass Tray with the exact attributes listed in the Job Details.

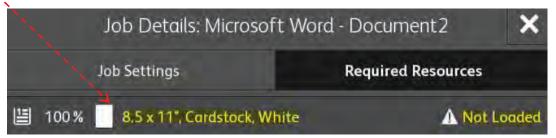

- 5. If your job does not print > select the job again > select:
  - a. Print On Alternate Paper-----
    - Select the desired Paper Tray to print from.
  - b. OR Delete----

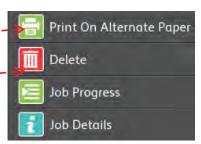

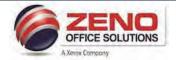

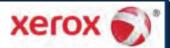

# **XEROX DEVICE App**

# **Device Status Information**

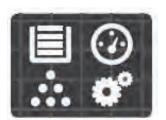

The **Device** App enables you to obtain information about the status of the device. Up-to-date status information about paper trays, consumables and current faults is provided. The app also provides tools which enable you to configure the device.

# About

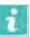

General information about the device, such as the customer support, serial number and software version. If a fax card is installed the fax number is also displayed here. Under **About**, the **Information** Pages feature enables you to print a Configuration Report.

# Notifications

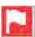

Current Faults and Alerts on the device are displayed in the Notifications window.

The History button enables you to view a history of faults on the device..

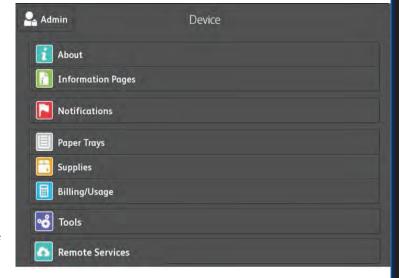

# Supplies 🛅

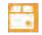

Status information about consumables. The operational condition or the percentage remaining before a replacement is required is shown for each item.

By touching an item, you can view the number of pages remaining and information about reordering.

Wait until about 5% of a consumable remains before replacing it.

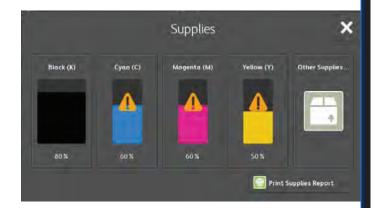

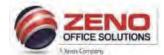

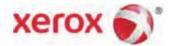

хегох 🌘

# **XEROX**

# **Basic Printing Options**

### JOB TYPE:

- Secure Print Send a print job with a Secure Password to release at printer
- Sample Set Prints 1 complete set to review, then release all
- **Delayed Print** Delays the job from printing until released at the printer
- Saved Job.. Save job(s) on the printer (Public or Private)
   Folder to Re-Print from the control panel
- Fax Fax a document from your workstation (fax kit required)

# **PAPER:** NOTE: Both Type and Color must match the paper tray settings at the printer.

- Paper Size To Reduce or Enlarge to a standard paper size
- White (Color) Select paper tray setting color other than white.
- Printer Default Type To select other type of paper than plain

### **2-SIDED PRINTING:**

- 1-Sided Print
- 2-Sided Print
- 2-Sided Print flip on short edge (used for landscape and tablet style documents)

### **FINISHING:** (available **ONLY** with installed finisher)

- <u>Staple</u>
- Hole Punch
- Booklet Creation

### XEROX BLACK AND WHITE: (Applies ONLY to COLOR MFDs)

- Off: Document prints in color.
- On: Document prints in black and white only.

### PRINT QUALITY: (Applies ONLY to COLOR (PostScript driver)

- **Standard**: Produces crisp, bright prints at high speed and is **ideal** for **black text**. Standard mode provides the best trade-off between performance and image quality for most jobs.
- Enhanced: Provides the best overall image quality for CAD applications and fine detail. Lines and edges are enhanced for smoothness. Black and dark colors are enhanced for richness.
- **High Resolution:** Provides the best overall image quality for detailed line drawings such as **CAD files**. This option is recommended for printing vibrant, saturated, color prints or photos. Print job can take longer to process when you print.

### **OUTPUT DESTINATION:** (available **ONLY** with installed finisher)

Automatically Select, Center Tray, Left Tray, or Center Bottom Tray

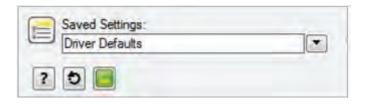

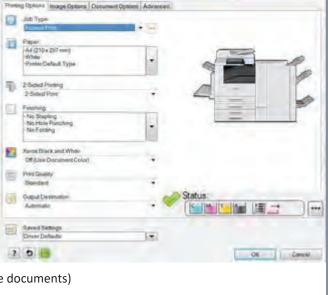

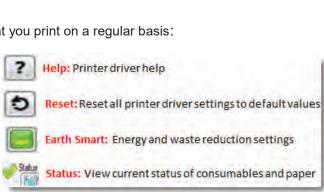

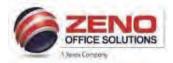

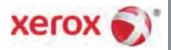

# **Secure Print**

Secure print allows you to associate a 4-10 digit passcode with a print job when sending it to the printer. The job is held at the printer until you enter the passcode at the control panel to Print or Delete your jobs.

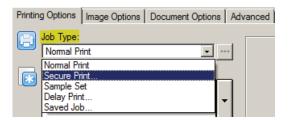

# Option 1(All jobs) -Setup Secure Print as the Default setting in Devices and Printers

- Windows 7 Go to Start > Devices and Printers > Right click your Xerox Printer > click Printing Preferences.
  In the **Printing Options** tab > in the **Job Type** List > select Secure Print.
- ➤ Windows 10 Go to Start > Click Settings (above the Power button) > click Devices > click Printers & Scanners > click Manage > click your Xerox Printer > click Printing Preferences > in the Job Type List > select Secure Print.
  - 2. The Secure Print Passcode Window appears >
  - 3. In the **Passcode** field > type a 4-10 digit passcode
  - 4. In the **Confirm Passcode** field > re-type the 4-10 digit passcode > Click **OK**

# Option 2(Per job) -Send a Secure Print Job from the Application

- 1. Select File > Print > in the Print window select Printer Properties or Preferences.
- 2. In the Printing Options tab > from the Job Type List > select **Secure Print**.
- 3. In the **Passcode** field > type a 4-10 digit passcode.
- 4. In the Confirm Passcode field > re-type the 4-10 digit passcode > Click OK.
- 5. Select the **additional features** for your print job > Click **OK**.
- 6. In the Print window > select the number of copies to print > click **Print**.
- 7. Your print job is now sent to the Xerox MFP.

### Releasing your Secure Print at the Xerox MFP:

- 1. At the **Control Panel >** press the **Jobs** icon.
- 2. Touch the **Secure Jobs** button
- 3. Touch the folder that holds your print job(s)
- 4. Using the keypad, enter your passcode assigned to the print job > touch **OK**.
- 5. Touch the corresponding print job in the list, > touch **Release**.

### **Deleting your Secure Print**

- 1. At the control panel > press the **Jobs**icon
- 2. Touch the Secure Jobs button
- 3. Touch the folder that holds the print job(s)
- 4. Enter the passcode assigned to the print job using the keypad.
- 5. Touch the corresponding print job in the list > touch **Delete**.

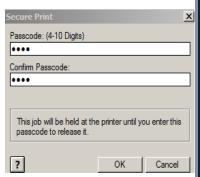

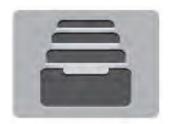

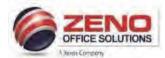

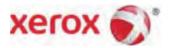

# **Faxing from the Computer's Application**

- Select File > Print > in the Print window select Printer Properties or Preference.
- 2. In the Printing Options tab > from the **Job Type** List > select **FAX**.
- In the Recipients Tab > Do one or more of the following:
  - a. Click the **Add Recipients** button > type the (Required) Name and Fax Number. You can add other information > click **OK**. Add new recipients as needed.
  - b. Click the **Phonebook** button > select a phone book from the list > select a name from the upper list > add it to the Fax Recipients.
  - c. Repeat the procedure to add more names. Click **OK**.

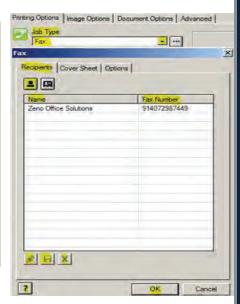

- Select the Cover Sheet, Tab > select Print a Cover Sheet . > Enter the details as needed > click OK.
- 5. On the **Cover Sheet informatio**n Tab > type notes that you want to appear on the cover sheet.
- Click **Options** Tab > Choose one of the following:
  - a) To Print a confirmation Report > under Confirmation > select Send to Printer.
  - b) To **Email** a confirmation > under Confirmation > select **Send to Email**.
  - Type your email address or select an email address from your phonebook > click Add From Phonebook.
- Recipients Cover Sheet Options

  Confirmation:

  Send to Email

  youmame@company\_Homain.com

▼ ...

Recipients Cover Sheet Options

Cover Sheet Options:

Print a Cover Sheet

Cover Sheet Notes:

- 7. To dial an outside line > select Dialing Prefix > Type the dialing prefix in the field.
- Click OK > Click OK. > In the Print window > click Print.
- 9. Your Fax Job is now sent to the Xerox MFP.

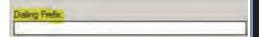

- 9. Click the **dropdown** menu (1) >
- 10. Select "Save As" (2) >
- 11. In the Save As window (3) > enter a name (exa: [Fax Cover] to reflect your selected settings >
- 12. Press **OK** (4) >
- 13. To **retrieve** the saved setting(s) >
- 14. Select it from the "List" (5).

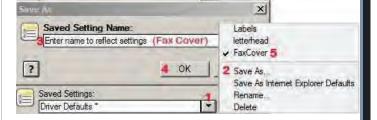

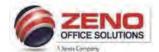

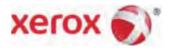

# **Bypass Label Procedure**

NOTE: The paper attributes for the tray you want to print from must match the paper attributes in the print driver in order for the document to print properly.

### At the Copier: Load and confirm Letter Size (Paper Tray 5-Bypass)

- Load the Labels in the Bypass Tray Facedown > Do not load the paper above the MAX fill line.
- 2. In the Paper Settings-Tray 5 (Bypass) screen
- 3. Confirm the following:
  - a) Size: Letter 8.5 x11" paper.
  - b) Type: Label (or other media type)
  - c) Color: If other than White
  - d) Confirm: Upper right corner of screen

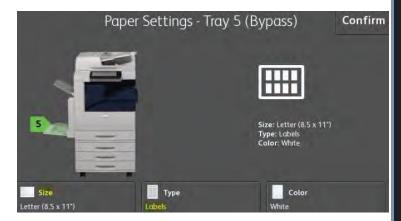

## At the computer: Configure settings and print from the application:

**NOTE:** Microsoft Word is being used in this example. In other applications, the steps may vary.

### While the file is open:

- 1. Select File > Print >
- 2. Select Print Properties >
- 3. Select the "Paper" dropdown >
- 4. Choose "Other Type"
- 5. Select "Labels" as the type
- (Optional) Select "Output Destination" dropdown > select Center Tray
- 7. Press OK, > Print
- 8. Your document will now be sent to the Xerox MFP.

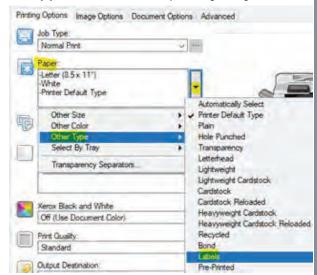

- 9. Click the **dropdown** menu (1) >
- 10. Select "Save As" (2) >
- 11. In the Save As window (3) > enter a name (exa: [Labels] to reflect your selected settings >
- 12. Press **OK** (4) >
- 13. To **retrieve** the saved setting(s) >
- 14. Select it from the "List" (5).

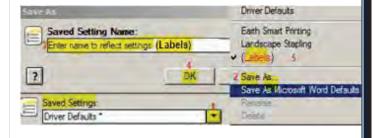

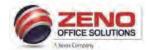

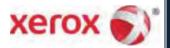

# **Card Stock for Letter Size**

NOTE: The paper attributes for the tray you want to print from must match the paper attributes in the print driver in order for the document to print properly.

### At the Copier: Load and confirm Letter Size (Paper Trays 1 – 5-Bypass)

- 1. Load the Cardstock in the Bypass Tray >
- 2. In the Paper Settings-Tray 5 (Bypass) screen
- 3. Confirm the following:
  - a) Size: Letter 8.5 x11" paper.
  - b) Type: Cardstock (or other media type)
  - c) Color: If other than White
  - d) Confirm: Upper right corner of screen

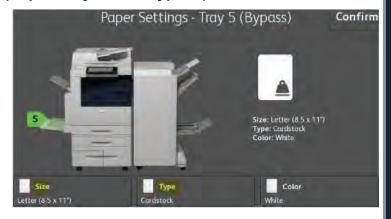

### At the computer: Configure settings and print from the application:

- 4. Select File > Print > Select Printer Properties >
- 5. Verify the "Paper" settings > Size "Letter (8.5x11")"
- Click dropdown arrow >
- 7. Select "Other Type"
- 8. Select "your Cardstock type"
- 9. (Optional) Click "Output Destination" dropdown >
- 10. Select Center Tray.
- Press OK, > Print > Your document is now sent to the Xerox MFP.

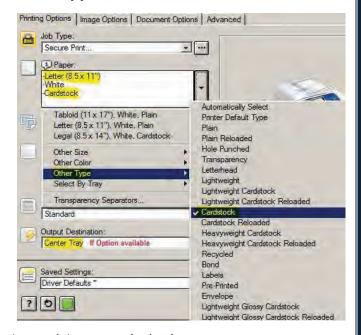

- 12. Click the **dropdown** menu (1) >
- 13. Select "Save As" (2) >
- 14. In the Save As window (3) > enter a name (exa: [Cardstock] to reflect your selected settings >
- 15. Press **OK** (4) >
- 16. To **Retrieve** the saved setting(s) >
- 17. Select it from the "List" (5).

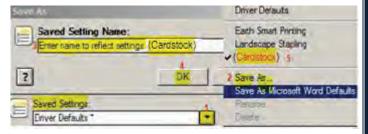

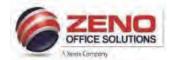

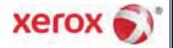

# XEROX Printing Letterhead

NOTE: The paper attributes for the tray you want to print from must match the paper attributes in the print driver in order for the document to print properly.

### At the Copier: Load and confirm Letter Size (Paper Trays 1 – 5-Bypass)

- Load the Letterhead in the Bypass Tray >
- 2. In the Paper Settings-Tray 5 (Bypass) screen
- 3. Confirm the following:
  - a) Size: Letter 8.5 x11" paper.
  - b) Type: Letterhead (or other media type)
  - c) Color: If other than White
  - d) Confirm: Upper right corner of screen

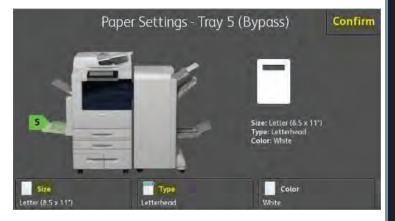

### At the computer: Configure settings and print from the application:

- 4. Select File > Print > Select Printer Properties >
- 5. Verify the "Paper" settings > Size "Letter (8.5x11")"
- Click dropdown arrow >
- 7. Select "Other Type"
- 8. Select "your Letterhead type"
- 9. (Optional) Click "Output Destination" dropdown >
- 10. Select Center Tray.
- 11. Press **OK**, **> Print >** Your document is now sent to the Xerox MFP.

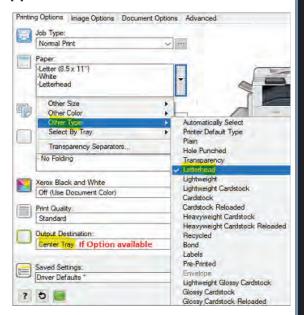

- 12. Click the **dropdown** menu (1) >
- 13. Select "Save As" (2) >
- 14. In the Save As window (3) > enter a name (exa: [Letterhead] to reflect your selected settings >
- 15. Press **OK** (4) >
- 16. To **Retrieve** the saved setting(s) >
- 17. Select it from the "List" (5).

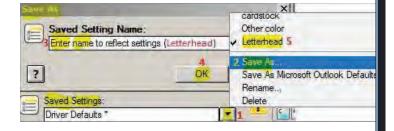

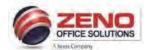

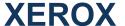

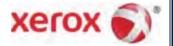

# **Printing to Color Paper**

NOTE: The paper attributes for the tray you want to print from must match the paper attributes in the print driver in order for the document to print properly.

### At the Copier: Configure settings

- Load the Color paper in Paper Trays 1 5-Bypass > The Check Settings for the Tray screen will appear.
- 2. Confirm the following:
  - a) Size: Letter 8.5 x11" paper.
  - b) **Type**: Plain (or **other media** type)
  - c) Color: If other than White [Yellow]
  - d) Confirm: Upper right corner of screen

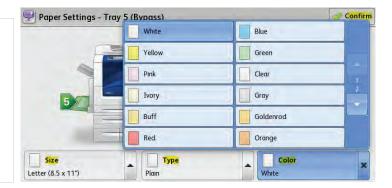

## At the Computer: Configure settings and print from the application.

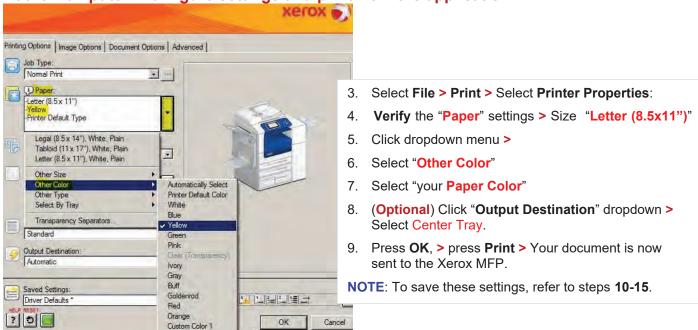

- 10. Click the **dropdown** menu (1) >
- 11. Select "Save As" (2) >
- In the Save As window (3) > enter a name (exam: DNR-Yellow) to reflect your selected settings >
- 13. Press **OK** (4) >
- 14. To Retrieve the saved setting(s) >
- 15. Select it from the "List" (5).

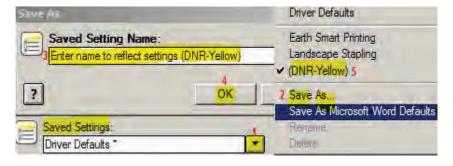